## **7η Εργαστηριακή Άσκηση: Προβολή εικόνας στη φόρμα με εκτέλεση ερωτήματος.**

Σκοπός της εργαστηριακής άσκησης είναι να διδαχθεί ο *ςπουδαςτήσ να δημιουργεί πεδία ςε πίνακα που να περιέχουν κάποιεσ διαδρομέσ αρχείων ςε εικόνεσ και να προβάλει αυτέσ τισ εικόνεσ μέςω μιασ εφαρμογήσ C#.*

Αρχικά θα δούμε πως θα προσθέσουμε ένα πεδία στη Βάση μας στον πίνακα «ΑΥΤΟΚΙΝΙΤΑ» μέσω ερωτήματος :

Aνοίγουμε το SQL Management Studio του Microsoft SQL Server 2000, επιλέγουμε τον πίνακα AYTOKINITA -> Γεξί κλικ -> Open Table -> Query (βλ. Εικόνα 1.7.1) , και γράφουμε το εξής ερώτημα :

## *«ALTER TABLE AYTOKINITA ADD FOTO VARCHAR(100)»*

Το εκτελούμε πατώντας το πλήκτρο run που έχει εικονίδιο ένα θαυμαστικό Έστω ότι έχουμε έναν φάκελο με φωτογραφίες αυτοκινήτων (πχ "C:/Photos") . Θέλουμε να αποθηκεύσουμε το path μιας εικόνας στην πρώτη εγγραφή εκτελώντας ένα ερώτημα.

Ακολουθούμε την προηγούμενη διαδικασία και γράφουμε το εξής: *«UPDATE AYTOKINITA SET FOTO = 'C:/Photos/fiat\_stilo.bmp' WHERE KA = '1'»*

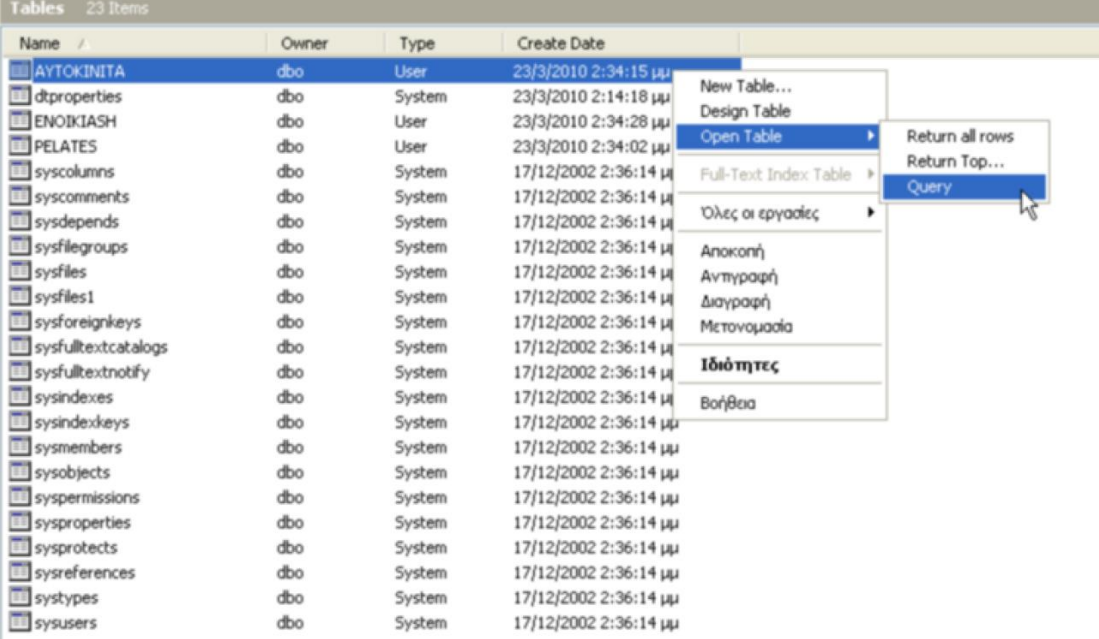

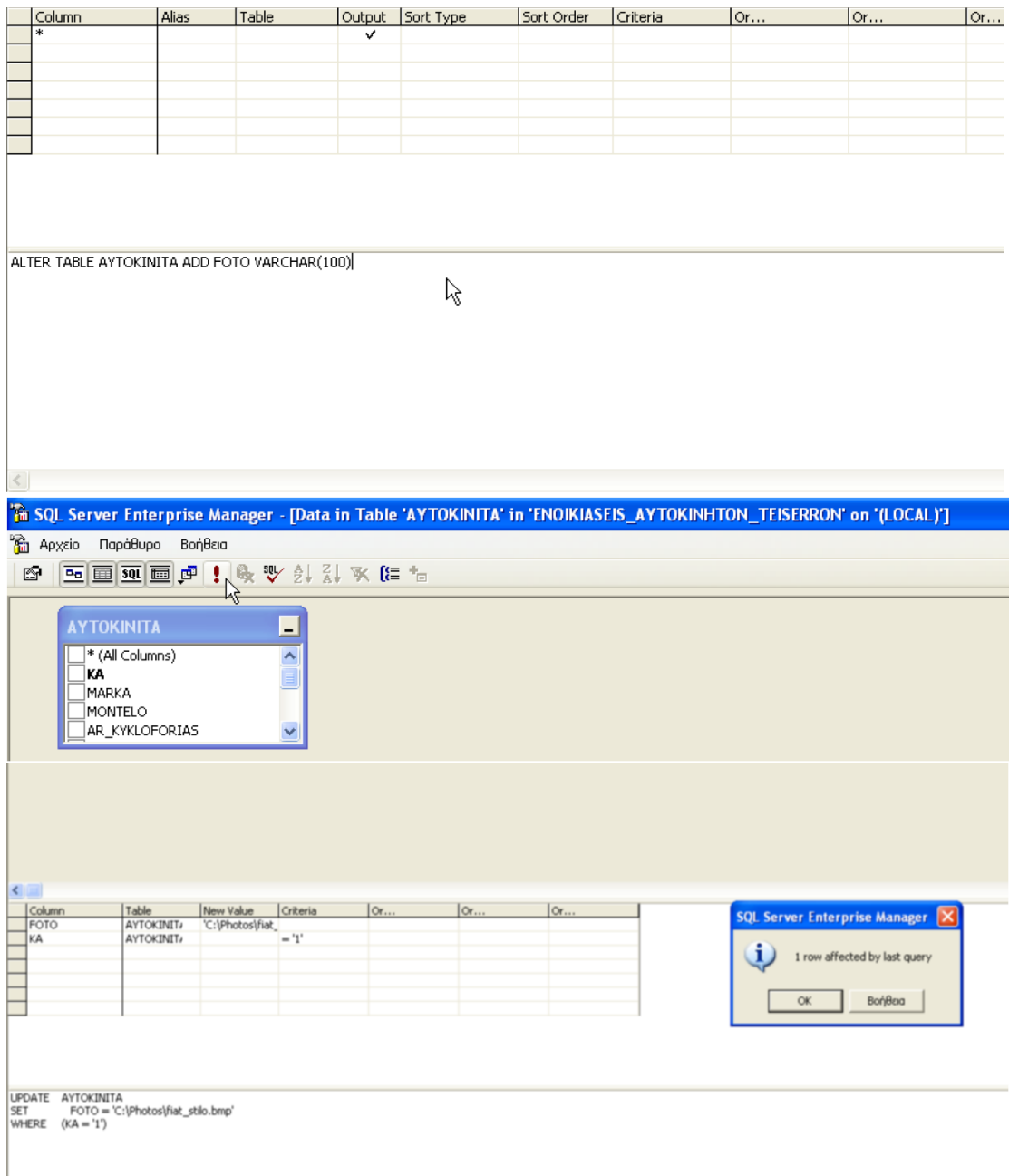

## **Προγραμματισμός Εφαρμογής**

Ανοίγουμε το Visual Studio και δημιουργούμε ένα κενό solution (Windows Form Application) .Το ονομάζουμε "Ask7"

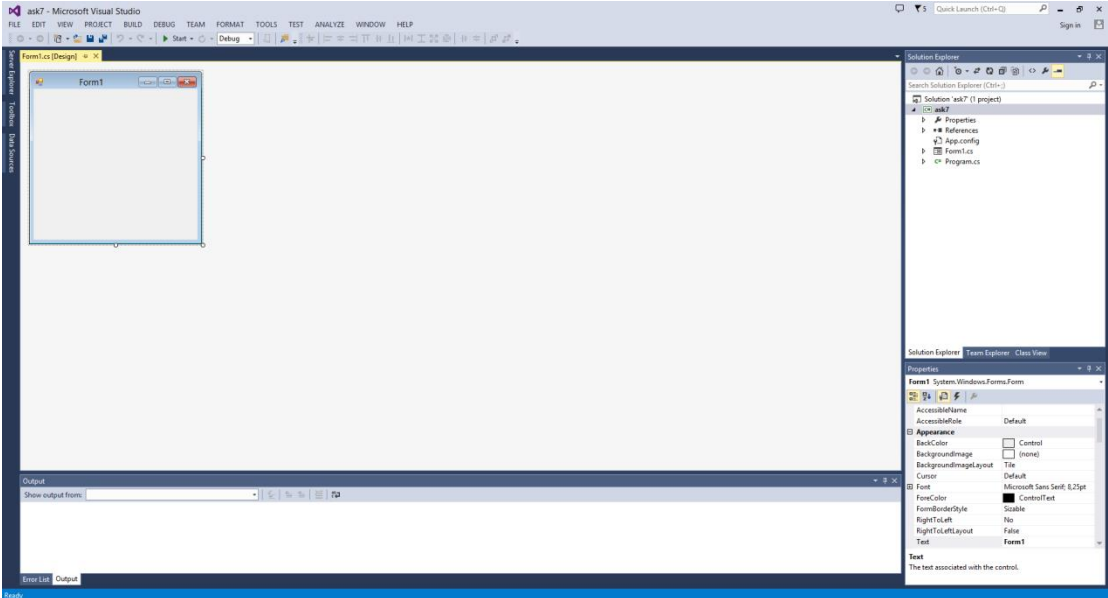

Έπειτα προσθέτουμε από το toolbox που βρίσκετε στα αριστερά του παραθύρου :

- *1 picrureBox*
- *4 textBox*
- *4 Label*
- *1 button*
- *1 openFileDialog*
- *1 BindingNavigator*
- *1 BindingSource*
- *1 DataSet*

*Ορίηουμε από το παράκυρο των properties για κάκε ζνα από τα παρακάτω components την αντίστοιχη ιδιότητα text :* 

*Label1 ->ΚΑ Label2 ->Marka Label3 ->Montelo Label4 ->Photo Button1 ->Find Photo*

*Αλλάηουμε τθν Ιδιότθτα του pictureBox1 , sizeMode ςε StretchImage.*

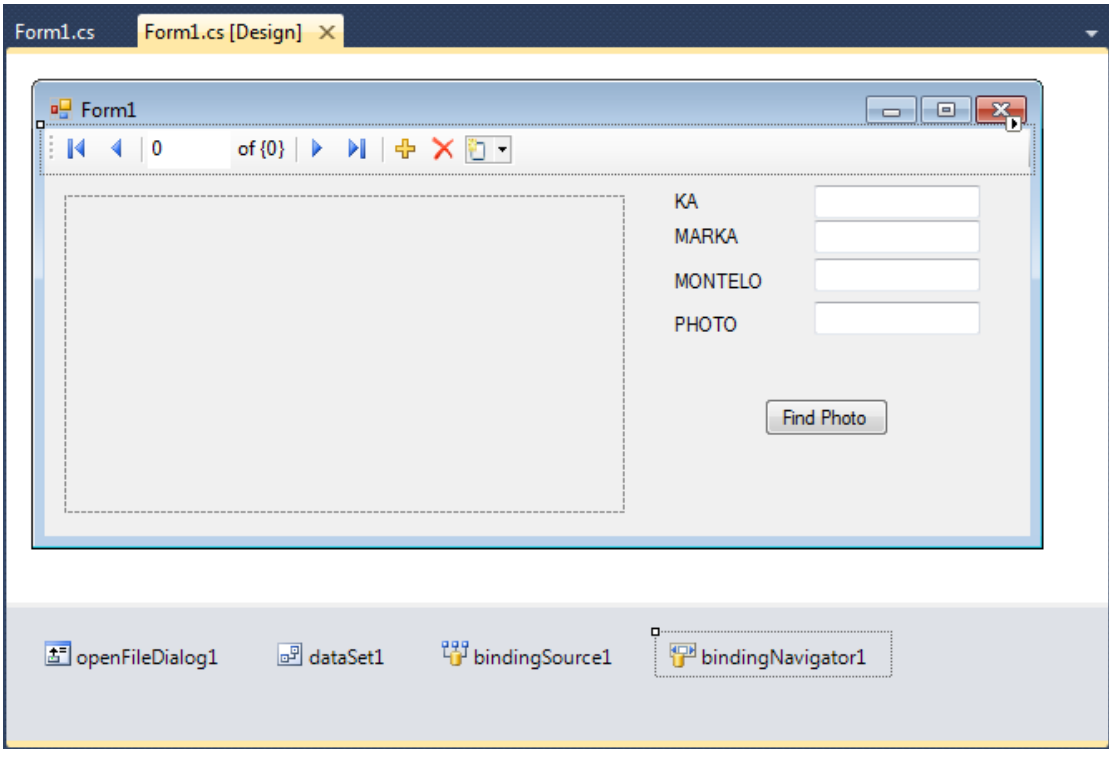

*Πατάμε δεξί κλικ πάνω ςτθν φόρμα και ζπειτα επιλζγουμε το View Code*

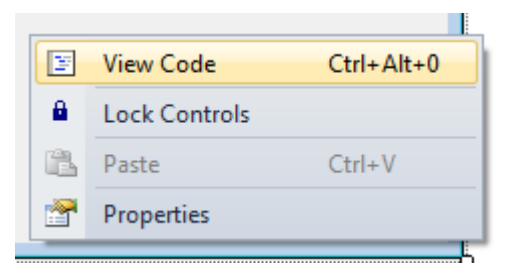

*Τοποκετοφμε τα παρακάτω κομμάτια κώδικα ςτα αντίςτοιχα ςθμεία:*

Αρχικά εισάγουμε στις προκαθορισμένες βιβλιοθήκες άλλες δύο που θα μας *χρειαςτοφν για το project μασ :*

```
using System.Data.SqlClient;
using System.IO;
```
Ακριβώς πριν τον constructor της Form1 ορίζουμε τα public αντικείμενα με τα οποία θα δουλέψουμε:

```
SqlConnection connection;
SqlDataAdapter sqlAdapter;
String database, host , query;
SqlCommand command;
```
## Ο Constructor της Form1 θα πρέπει να είναι όπως και παρακάτω:

Δημιουργουμε στην άσκηση αυτή το SqlConnection με παραμέτρους database και host

InitializeComponent(); // Αργικοποίηση των components

bindingNavigator1.BindingSource = bindingSource1; //Ορισμός πηγής δεδομένων για το navigator μας

```
database = "ENOIKIASEIS_AYTOKINHTON_TEISERRON"; // Το όνομα της βάσης μας
host = "Α-02"; // Το όνομα του υπολογιστή που φιλοξενεί την βάση
```
Μέσα στην μέθοδο Form1 Load πληκτρολογούμε τον παρακάτω κώδικα:

```
connection = new SqlConnection(@"Data Source=" + host + "; Initial Catalog=" +
database + "; Integrated Security=True"); //Σύνδεση με την βάση
            connection.Open(); //Άνοιγμα Βάσης
```
if (connection. State == ConnectionState. Open) //Έλεγχος για σωστό άνοιγμα

```
€
   MessageBox.Show("Connection Established!");
}
\{MessageBox.Show("Connection Error!");
```

```
Application.Exit();
\mathcal{F}
```

```
query = "Select * from AYTOKINITA"; //Το ερώτημα που θα εκτελεστεί για να
πάρουμε δεδομένα
```

```
sqlAdapter = new SqlDataAdapter(query, connection); //Έκτέλεση του παραπάνω
ερωτήματος
```
sqlAdapter.Fill(dataSet1); //Γεμισμα του dataset που θα περιέχει τοπικά τα δεδομένα μας για να τα επεξεργαστούμε και να τα εμφανίσουμε

bindingSource1.DataSource = dataSet1.Tables[0]; // Ορισμός του πρώτου πίνακα του dataset1 ως πηγή δεδομένων του bindingSource, χρησιμοποιούμε νο tables[0] γιατί η βάση μας έχει ως πρώτο πίνακα τον πίνακα ΑΥΤΟΚΙΝΙΤΑ

```
bindingNavigator1.Refresh();
```
else

```
//Με τον παρακάτω τρόπο ορίζουμε ποια πεδία της βάσης μας θα γεμίζουν το κάθε
textbox
            textBox1.DataBindings.Add(new System.Windows.Forms.Binding("Text",
bindingSource1, "KA", true));
            textBox2.DataBindings.Add(new System.Windows.Forms.Binding("Text",
bindingSource1, "MARKA", true));
            textBox3.DataBindings.Add(new System.Windows.Forms.Binding("Text",
bindingSource1, "MONTELO", true));
            textBox4.DataBindings.Add(new System.Windows.Forms.Binding("Text",
bindingSource1, "FOTO", true));
//Αφού τα πεδία μας έχουν δεδομένα καλούμε την παρακάτω custom συνάρτηση για να
```

```
εμφανίσουμε την εικόνα μας στο pictureBox1
refreshImage();
```
Στο τέλος της κλάσης μας πάμε και δημιουργούμε μια custom συνάρτηση που συναντήσαμε παραπάνω, την refreshImage() με τον παρακάτω κώδικα:

```
public void refreshImage()
       {
           String photoPath = textBox4.Text.Trim();
           if (photoPath != null && File.Exists(photoPath))
\{ pictureBox1.Image = Image.FromFile(photoPath);
 }
           else
\{ pictureBox1.Image = Image.FromFile(@"C:/error.png");
 }
       }
```
Το path με την εικόνα λάθους το ορίζουμε ως C:/error.png Εσείς δημιουργήστε ένα αντίστοιχο αρχείο σε κάποιο δικό σας φάκελο.

Ο κώδικας της συνάρτησης refreshImage(), παίρνει την τιμή που υπάρχει στο textBox1 και ελέγχει αν η διαδρομή αυτή περιέχει κάποια φωτογραφία που είναι έγκυρη και την εμφανίζει , αλλιώς εμφανίζει μια προκαθορισμένη φωτογραφία λάθους.

Για να εναλλάσσονται οι φωτογραφίες ανάλογα με την εγγραφή της βάσης στην οποία βρισκόμαστε πληκτρολογούμε τον αντίστοιχο κώδικα στο event RefreshItems του navigator μας:

```
private void bindingNavigator1 RefreshItems(object sender, EventArgs e)
         {
             refreshImage();
         }
```
Τέλος , στο Click event του κουμπιού μας γράφουμε κώδικα ώστε να ανοίγει ένα αρχείο από τον δίςκο , να ελέγχεται αν αυτό είναι έγκυρο , να φορτώνεται η εικόνα στο pictureBox μας και να αποθηκεύεται η αλλαγή αυτή στην βάση μας με την εκτέλεση ενός ερωτήματος

```
private void button1_Click(object sender, EventArgs e)
\overline{\mathcal{L}} String openPath;
             if (openFileDialog1.ShowDialog() == DialogResult.OK)
\{ openPath = openFileDialog1.InitialDirectory + 
openFileDialog1.FileName;
                 textBox4.Text = openPath;
                 pictureBox1.Image = Image.FromFile(openPath);
                 command = new SqlCommand("update AYTOKINITA set 
FOTO='"+openPath+"' where KA="+textBox1.Text+";",connection);
                 command.ExecuteNonQuery();
 }
         }
```
Προληπτικά κλείνουμε την σύνδεση με την βάση γράφοντας τον παρακάτω κώδικα *ςτο Close Event τθσ Form1*

private void Form1\_FormClosed(object sender, FormClosedEventArgs e) { connection.Close(); }

*Εικόνες από την εκτέλεση του προγράμματος* 

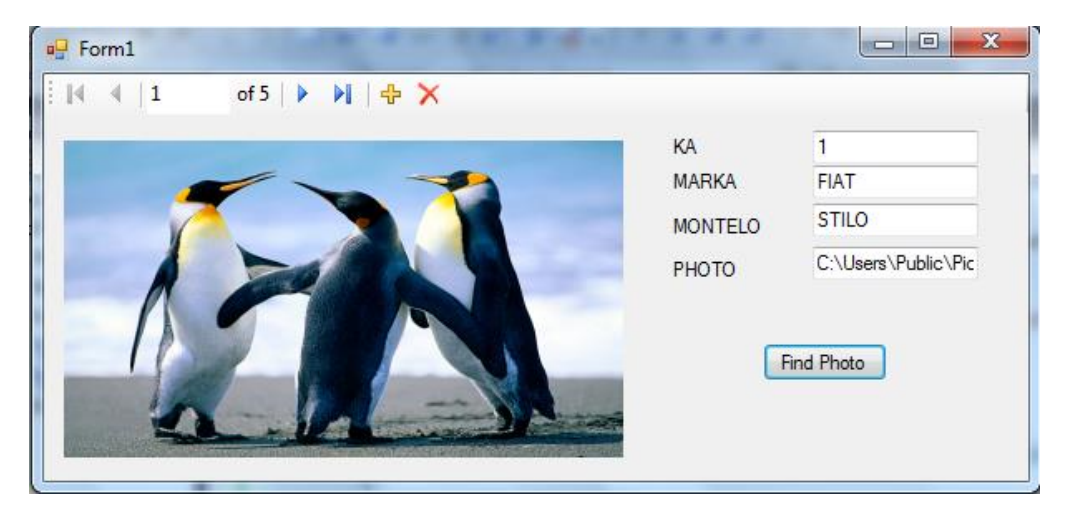

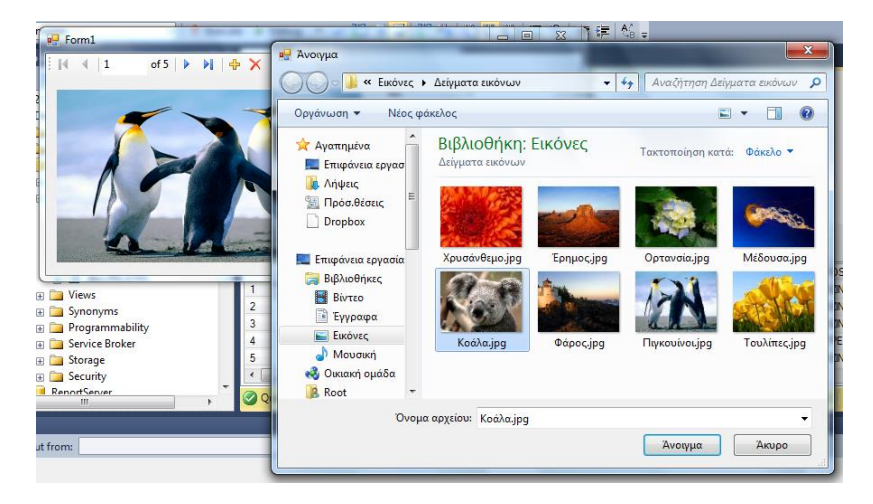

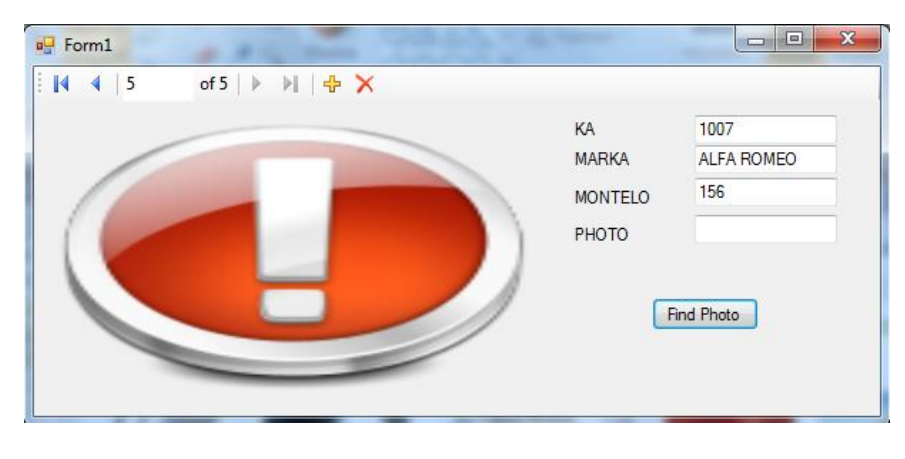